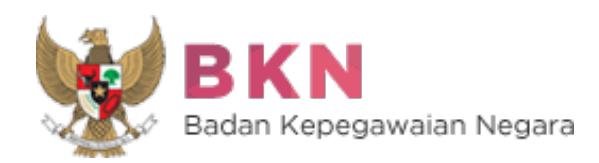

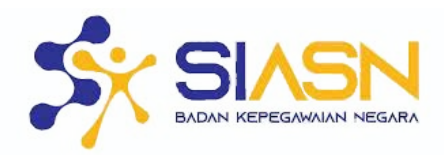

# **BUKU PETUNJUK APLIKASI SIASN-INSTANSI**

**Badan Kepegawaian Negara 2022**

# **DAFTAR ISI**

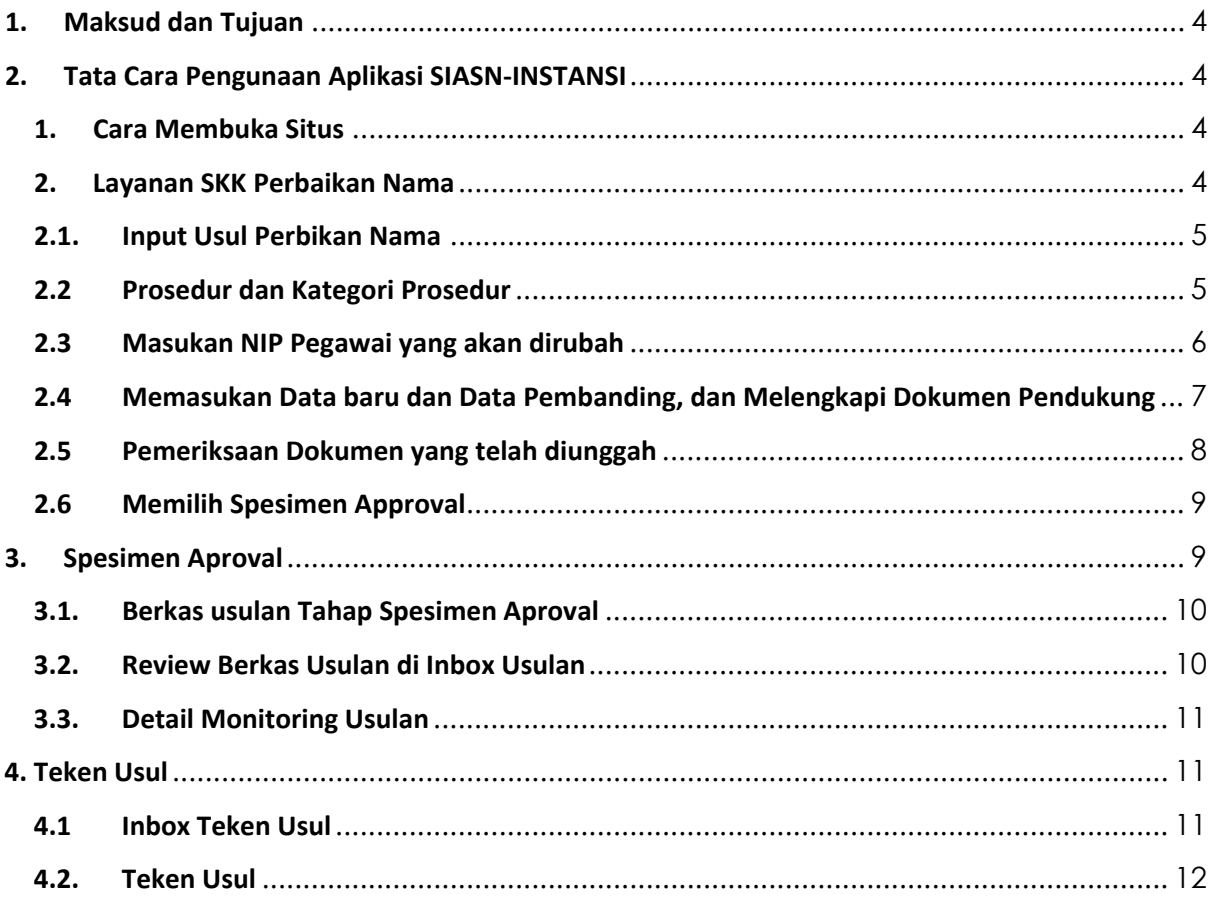

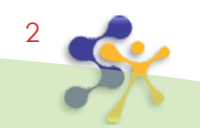

## **DAFTAR GAMBAR**

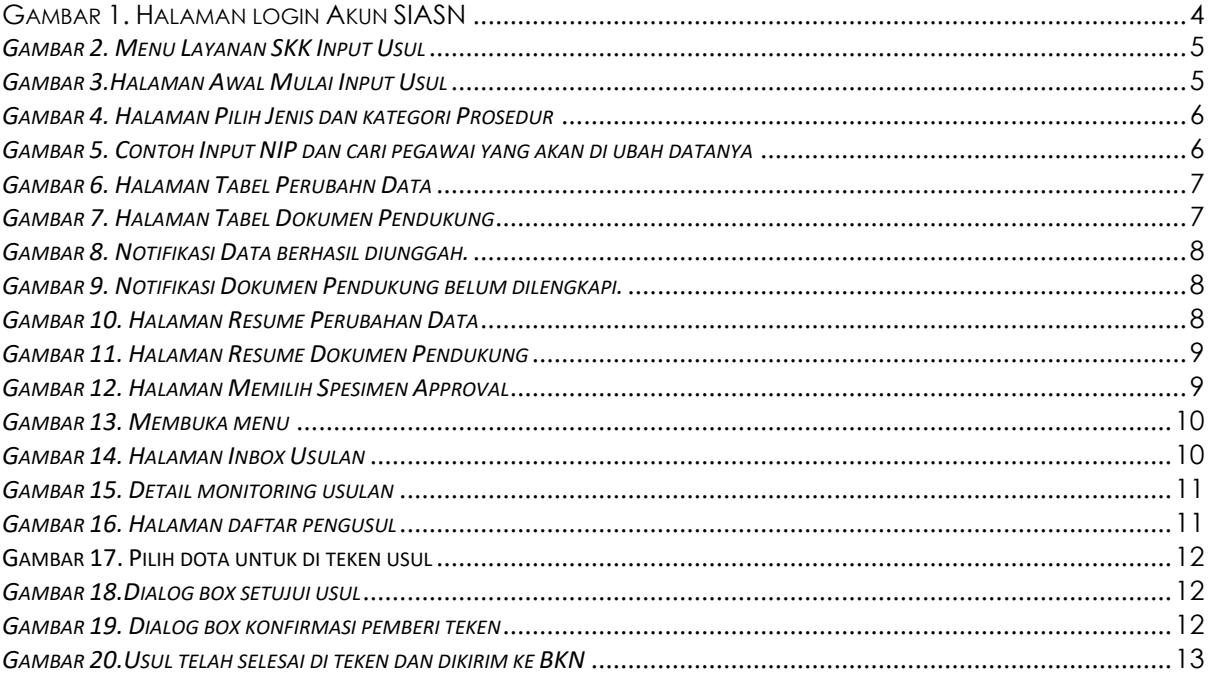

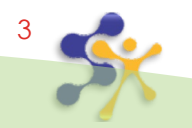

### <span id="page-3-0"></span>**1. Maksud dan Tujuan**

Buku Petunjuk Layanan SIASN-Instansi Perbaikan nama digunakan untuk memudahkan para biro kepegawaian instansi dalam melakukan input usulan perbaikan nama. Keputusan perbaikan nama serta memeriksa apakah hasil usulan dan pembuatan SK sudah sesuai apa tidak dengan dokumen pendukungnya.

### <span id="page-3-1"></span>**2. Tata Cara Pengunaan Aplikasi SIASN-INSTANSI**

#### <span id="page-3-2"></span>**1. Cara Membuka Situs**

Anda dapat mengakses SIASN-INSTANSI di [https://siasn-instansi](https://siasn-instansi-training.bkn.go.id/)[training.bkn.go.id/](https://siasn-instansi-training.bkn.go.id/) kemudian klik tombol yang terletak di pojok kanan atas, lalu login akun menggunakan NIP dan Password akun MySAPK anda.

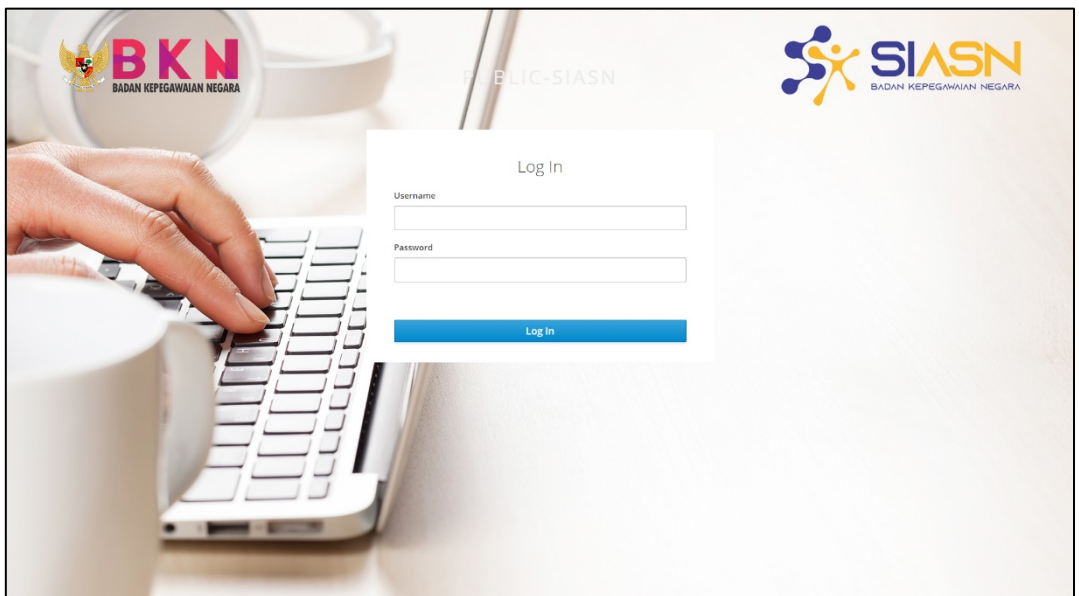

*Gambar 1. Halaman login Akun SIASN*

#### <span id="page-3-4"></span><span id="page-3-3"></span>**2. Layanan SKK Perbaikan Nama**

Layanan SKK Perbaikan nama digunakan untuk mengusulkan berkas perbaikan nama sampai dengan pembuatan Surat Keputusan(SK) dari perbaikan nama oleh BKN.

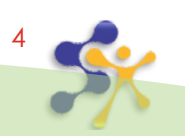

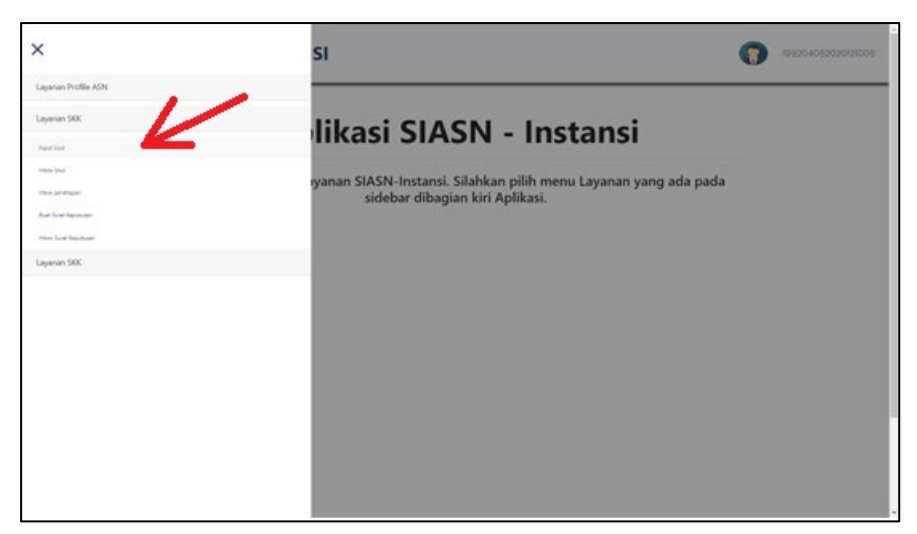

*Gambar 2. Menu Layanan SKK Input Usul*

#### <span id="page-4-2"></span><span id="page-4-0"></span>**2.1. Input Usul Perbikan Nama**

Setelah anda berhasil login, pilih menu "Layanan SKK" lalu pilih sub menu "Input Usul", maka akan muncul tampilan seperti pada gambar di bawah. Klik "Mulai Input Usul" untuk memulai proses input usul perbaikan nama.

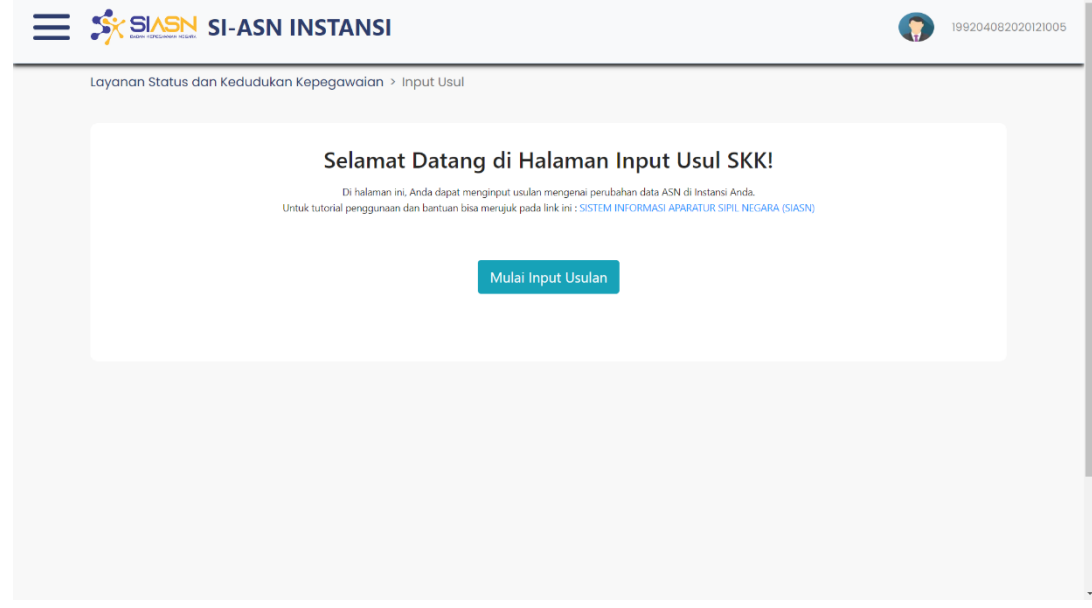

*Gambar 3.Halaman Awal Mulai Input Usul*

#### <span id="page-4-1"></span>**2.2 Prosedur dan Kategori Prosedur**

Pada gambar dibawah ini terdapat prosedur dan Langkah-langkah yang harus di ikuti prosedurnya oleh pengguna. Pada Langkah 1, Pengguna memilih prosedur Perbaikan Nama dan Elemen NIP, kemudian pada kategori prosedur memilih perbaikan Nama PNS, kemudian klik "Selanjutnya".

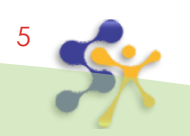

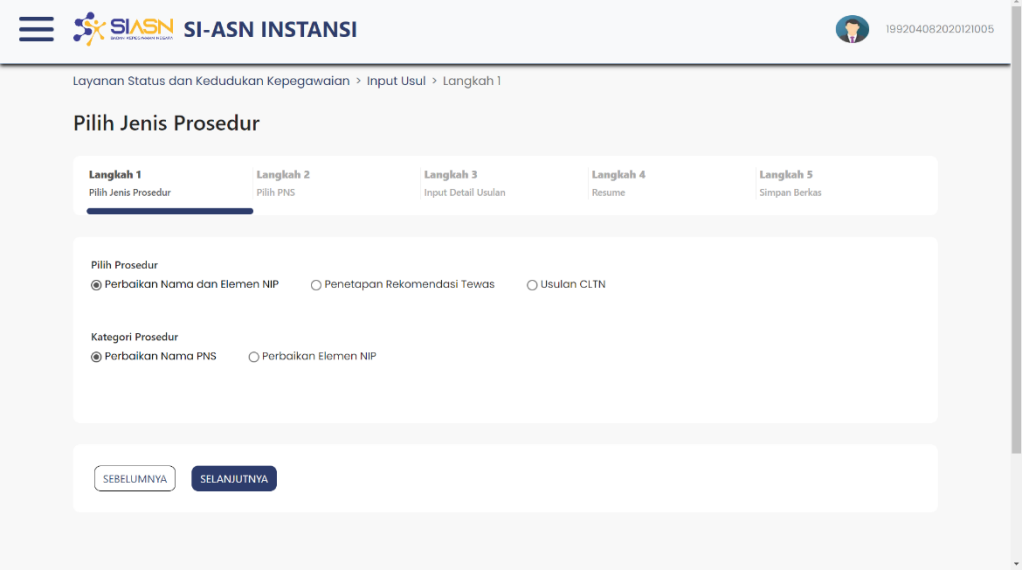

*Gambar 4. Halaman Pilih Jenis dan kategori Prosedur*

Langkah 1 yang dilakukan pengguna adalah Pilih Prosedur dan Kategori Prosedur, pada Buku panduan ini akan dipilih prosedur Perbaikan Nama.

#### <span id="page-5-0"></span>**2.3 Masukan NIP Pegawai yang akan dirubah**

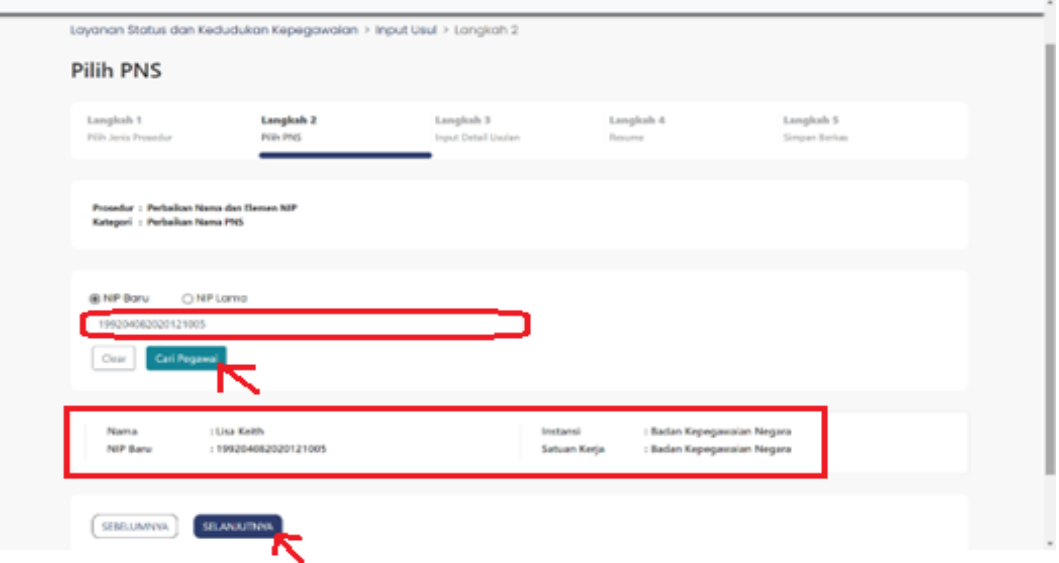

*Gambar 5. Contoh Input NIP dan cari pegawai yang akan di ubah datanya*

Masukan NIP pegawai yang akan di perbaiki Namanya (contoh : 199204082020121005), kemudian klik "Cari Pegawai" maka akan muncul nama PNS seperti pada gambar, Kemudian klik "Selanjutnya".

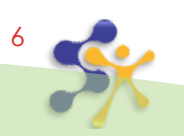

#### <span id="page-6-0"></span>**2.4 Memasukan Data baru dan Data Pembanding, dan Melengkapi Dokumen Pendukung**

Langkah 3, terdapat 2 tabel yang harus dilengkapi :

1. Tabel perubahan data

Pada tabel perubahan data pengguna memasukan data baru yang berupa Nama Lengkap (untuk perbaikan nama), dan data pembanding.

#### **Input Detail Usulan**

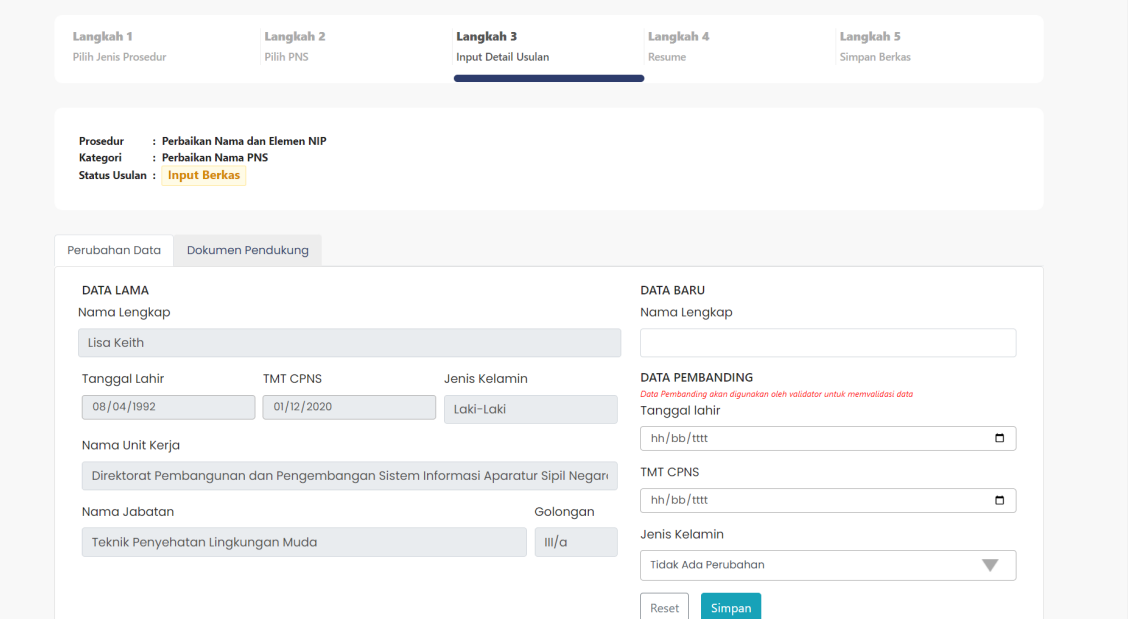

*Gambar 6. Halaman Tabel Perubahn Data*

<span id="page-6-1"></span>2. Tabel dokumen pendukung,

Pengguna mengisi kelengkapan data yang di perlukan (ditandai dengan "\*Required") untuk membantu proses perbaikan nama, seperti pada gambar berikut ini :

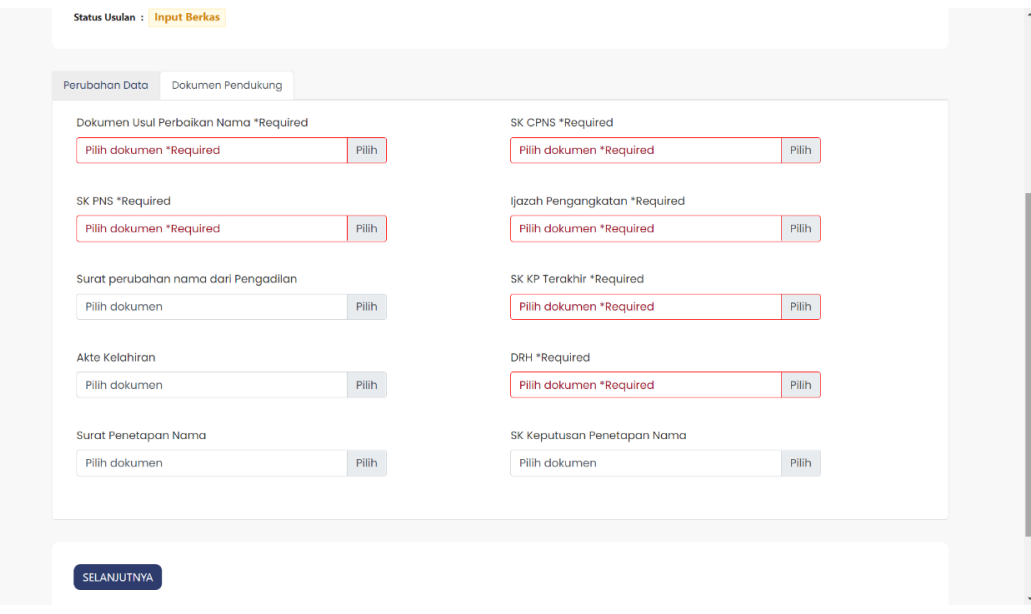

<span id="page-6-2"></span>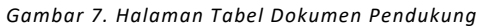

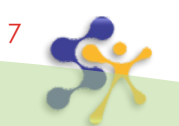

Jika data yang di unggah benar akan muncul notifikasi ,

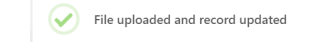

*Gambar 8. Notifikasi Data berhasil diunggah.*

<span id="page-7-1"></span>Apabila dokumen yang diunggah tidak lengkap maka akan muncul notifikasi

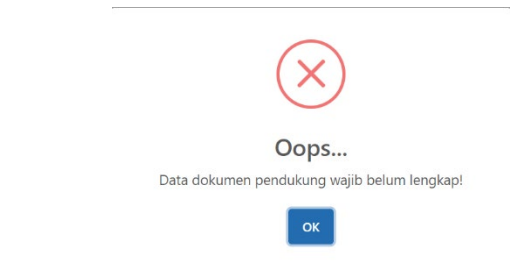

*Gambar 9. Notifikasi Dokumen Pendukung belum dilengkapi.*

#### <span id="page-7-2"></span><span id="page-7-0"></span>**2.5 Pemeriksaan Dokumen yang telah diunggah**

Pada Langkah 4 pengguna akan melihat hasil resume yang sudah di inputkan seperti pada gambar :

<span id="page-7-3"></span>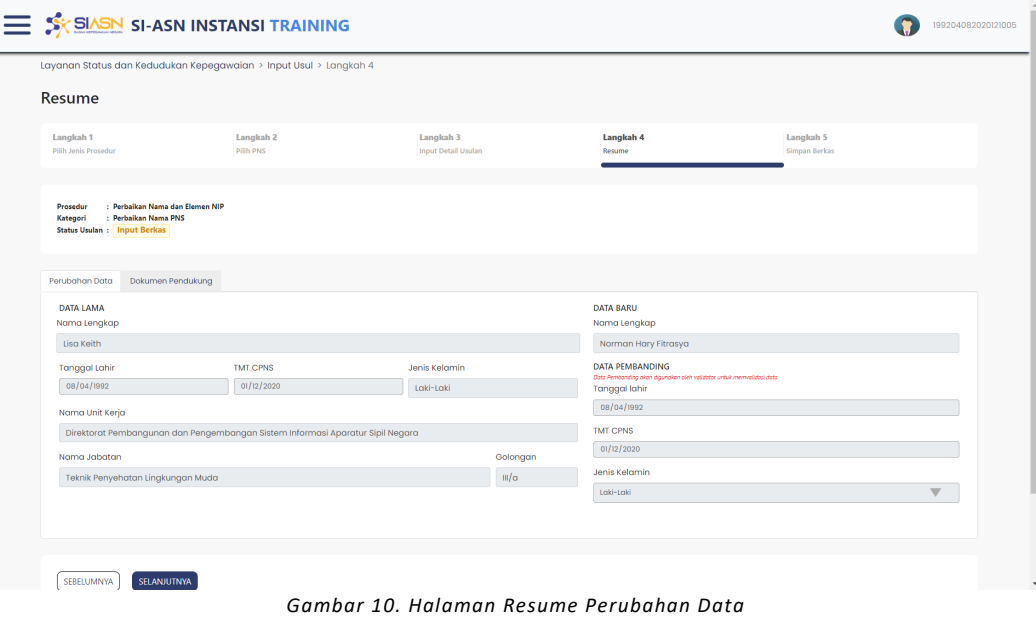

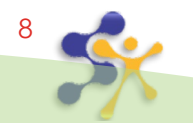

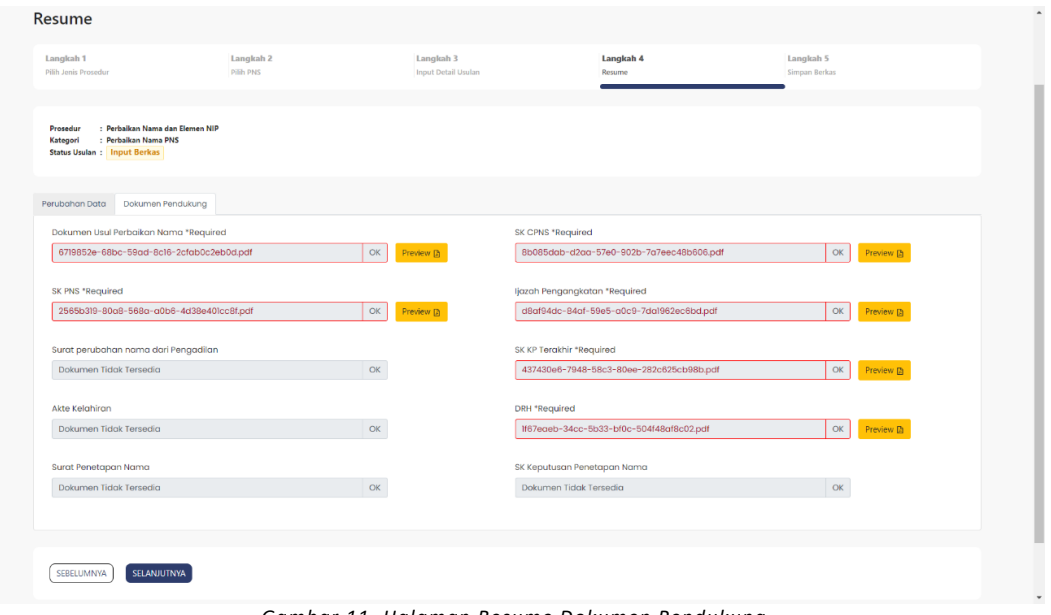

*Gambar 11. Halaman Resume Dokumen Pendukung*

<span id="page-8-2"></span>Click selanjutnya untuk melanjutkan ke langkah 5.

#### <span id="page-8-0"></span>**2.6 Memilih Spesimen Approval**

Langkah 5, pengguna memilih Spesimen Approval yang dituju, kemudian tekan "Verifikasi Berkas" untuk melanjutkan. Berkas yang terlah di verifikasi akan berada pada halaman Inbox Usul

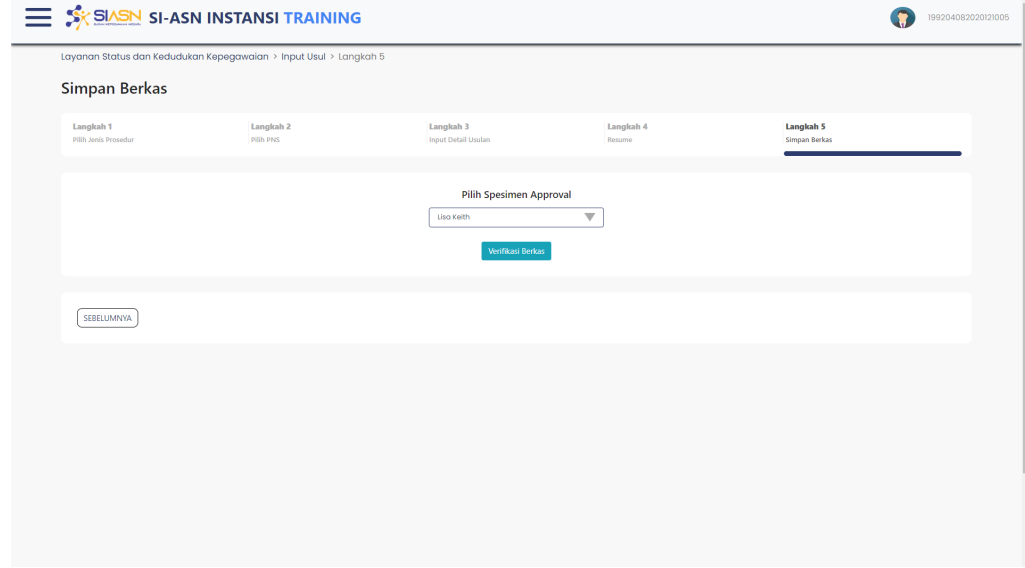

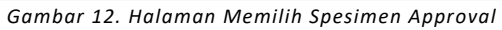

<span id="page-8-3"></span><span id="page-8-1"></span>**3. Spesimen Aproval**

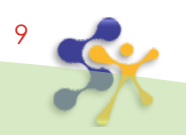

#### <span id="page-9-0"></span>**3.1. Berkas usulan Tahap Spesimen Aproval**

Pada Tahap ini Berkas yang sudah di verifikasi pada Langkah 5 akan masuk ke halaman Inbox Usul Instansi, lalu Spesimen Approval bisa masuk ke halaman inbox usul dengan cara, arahkan kursor dan klik pada garis 3 pojok kiri atas. Pilih menu "Layanan SKK", kemudian pilih submenu "Inbox Usul", maka akan muncul halaman seperti berikut :

| ×                               |            | <b>SI TRAINING</b>         |                            |                                   | 10920408202012l005                    |
|---------------------------------|------------|----------------------------|----------------------------|-----------------------------------|---------------------------------------|
| Layanan Peremajaan              |            | an > Inbox Usulan          |                            |                                   |                                       |
| Layanan Profile ASN             |            |                            |                            |                                   |                                       |
| Layanan Peremajaan              |            |                            |                            |                                   |                                       |
| Layanan SKK                     |            |                            |                            |                                   |                                       |
| Layanan SKK                     | EQ         | Detail Layanan             | <b>Tanggal Usulan</b><br>٠ | <b>Status Usulan</b><br>×<br>- 10 | Aksi.                                 |
| mocina.                         |            | <b>Perhadian Tuesa PhS</b> | 03 Jun 2022                | <b>Approved Local United</b>      |                                       |
| Tehen User<br>Intern Tener Unit |            | <b>Pertakan Nama PNS</b>   | 03 Am 2022                 | <b>Approval Salat United</b>      | Distall   Hallast                     |
|                                 | <b>DIR</b> | <b>Pertodan Nama PNS</b>   | 06 Am 2022                 | <b>Part Seller</b>                | Detail Litt Hapus                     |
|                                 |            |                            |                            |                                   | $\left\langle \left  \right  \right $ |
|                                 |            |                            |                            |                                   |                                       |
|                                 |            |                            |                            |                                   |                                       |
|                                 |            |                            |                            |                                   |                                       |
|                                 |            |                            |                            |                                   |                                       |

*Gambar 13. Membuka menu*

#### <span id="page-9-2"></span><span id="page-9-1"></span>**3.2. Review Berkas Usulan di Inbox Usulan**

|                     | <b>SK SIASN SI-ASN INSTANSI TRAINING</b>                |                             |                            |                                        |                                   | 199204082020121005             |  |
|---------------------|---------------------------------------------------------|-----------------------------|----------------------------|----------------------------------------|-----------------------------------|--------------------------------|--|
|                     | Layanan Status dan Kedudukan Kepegawaian > Inbox Usulan |                             |                            |                                        |                                   |                                |  |
| <b>Inbox Usulan</b> |                                                         |                             |                            |                                        |                                   |                                |  |
| Cari Data           | $\hbox{Q}$                                              |                             |                            |                                        |                                   |                                |  |
| No<br>$\hat{a}$     | $\Leftrightarrow$ Q<br><b>NIP</b>                       | $\Leftrightarrow$ Q<br>Nama | <b>Detail Layanan</b><br>٥ | <b>Tanggal Usulan</b><br>$\Rightarrow$ | <b>Status Usulan</b><br>$\hat{=}$ | Aksi                           |  |
| $\mathbf{1}$        | 199204082020121005                                      | Lisa Keith                  | Perbaikan Nama PNS         | 03 Jun 2022                            | Berkas Disimpan (Terverifikasi)   | Hapus<br><b>Detail</b><br>Edit |  |
| $\overline{2}$      | 199005112020121004                                      | <b>Travis Mcmillan</b>      | Perbaikan Nama PNS         | 03 Jun 2022                            | Approval Surat Usulan             | Detail<br>Hapus<br>Edit        |  |
|                     |                                                         |                             |                            |                                        |                                   | $\langle$ 1 >                  |  |
|                     |                                                         |                             |                            |                                        |                                   |                                |  |
|                     |                                                         |                             |                            |                                        |                                   |                                |  |
|                     |                                                         |                             |                            |                                        |                                   |                                |  |
|                     |                                                         |                             |                            |                                        |                                   |                                |  |
|                     |                                                         |                             |                            |                                        |                                   |                                |  |
|                     |                                                         |                             |                            |                                        |                                   |                                |  |

*Gambar 14. Halaman Inbox Usulan*

<span id="page-9-3"></span>Pada halaman ini akan muncul daftar pengguna yang mengajukan usulan, detail layanan, tanggal diajukannya usulan, dan status usulan. Untuk melihat data pengguna yang mengajukan usulan, pada kolom aksi pilih tombol detail, maka akan tampil halaman detail monitoring usulan

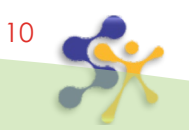

#### <span id="page-10-0"></span>**3.3. Detail Monitoring Usulan**

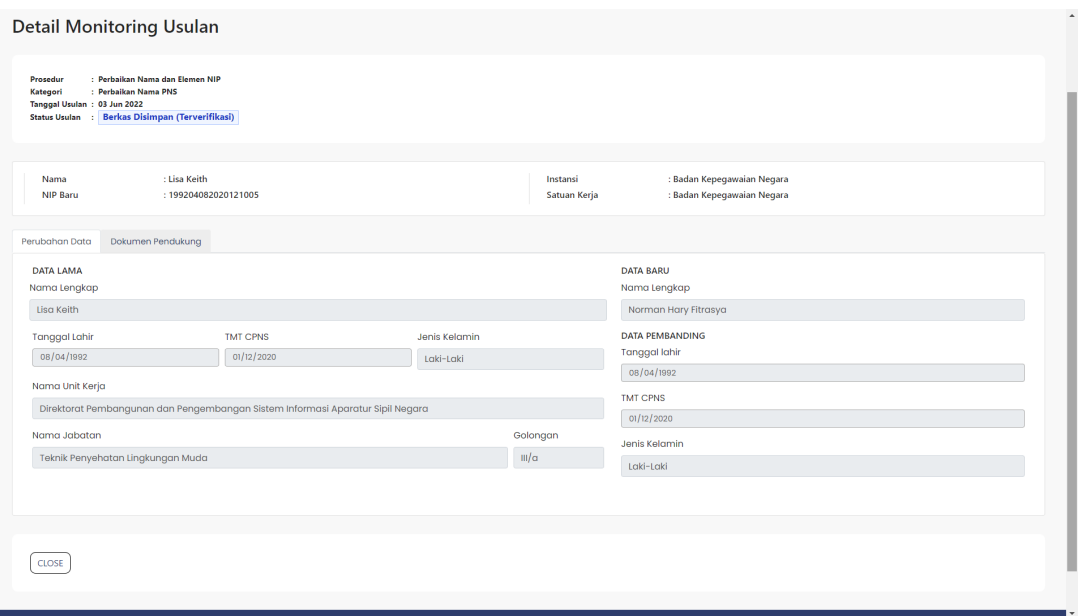

*Gambar 15. Detail monitoring usulan*

<span id="page-10-3"></span>Setelah berkas direview oleh Spesimen Aproval, berkas akan diteruskan untuk diberikan teken usul.

### <span id="page-10-1"></span>**4. TEKEN USUL**

Pengguna bisa masuk ke menu teken usul dengan cara arahkan kursor ke bagian pojok kiri atas layar, kemudian klik pada garis 3 dan muncul beberapa menu, cari Layanan SKK kemudian pilih Teken Usul seperti pada gambar berikut :

#### <span id="page-10-2"></span>**4.1 Inbox Teken Usul**

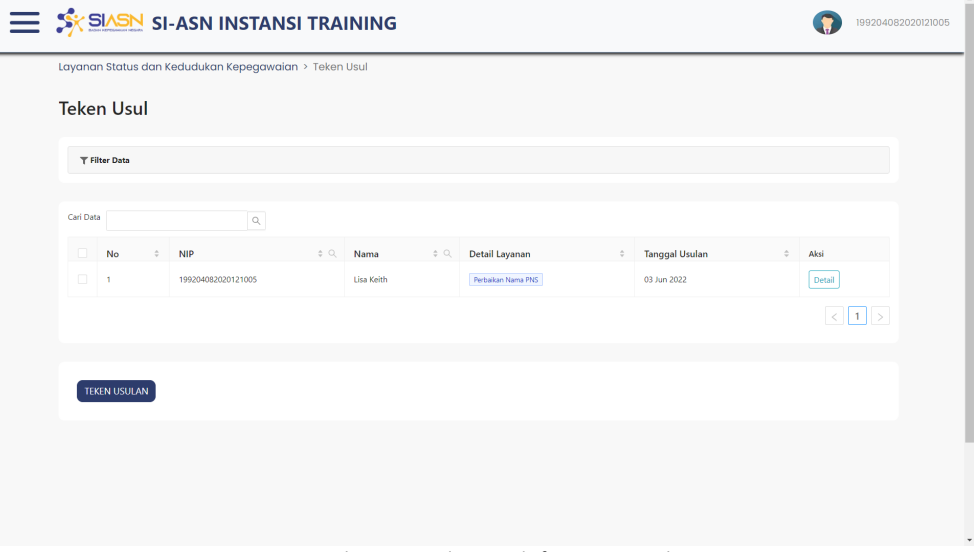

<span id="page-10-4"></span>*Gambar 16. Halaman daftar pengusul*

11

#### <span id="page-11-0"></span>**4.2. Teken Usul**

Pilih dokumen yang akan di teken kemudian centang pada check box sebelah kiri, kemudian klik "Teken Usulan". Setelah diklik maka menu akan berubah seperti berikut : 

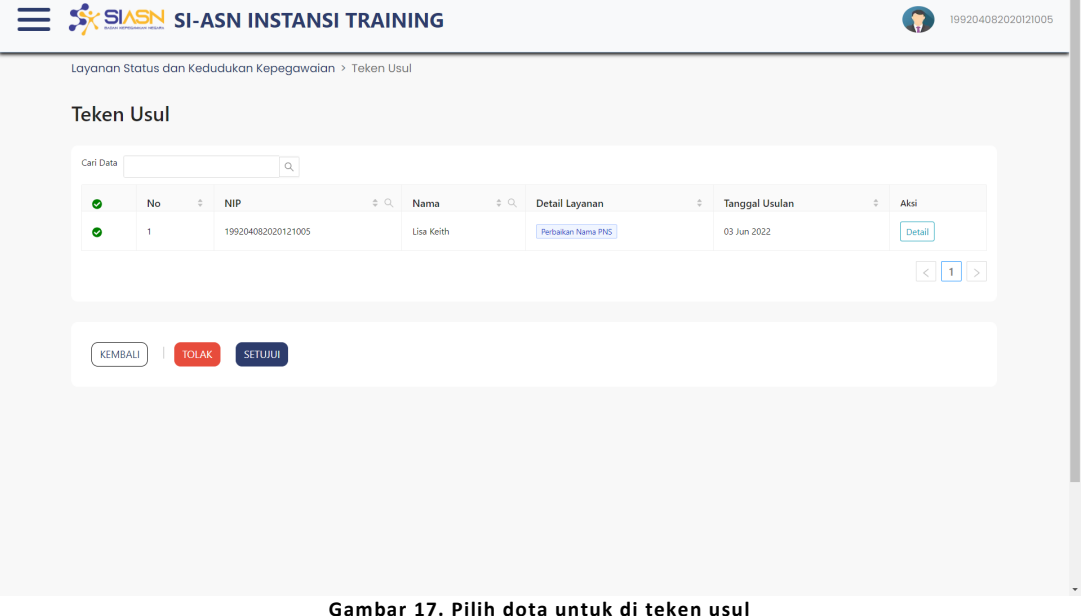

<span id="page-11-1"></span>Pilih Setujui atau tolak, apabila dokumen di tolak maka usul akan dikembalikan untuk di perbaiki, jika di setujui maka akan muncul dialog box berikut :

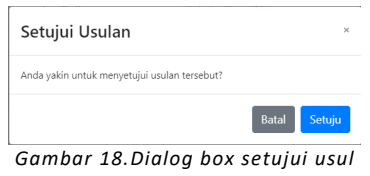

<span id="page-11-2"></span>Setelah tekan setuju, akan muncul kotak dialog untuk verifikasi pengguna yang memberi teken seperti pada gambar berikut :

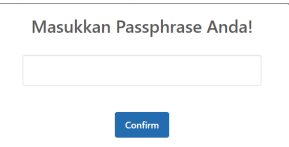

*Gambar 19. Dialog box konfirmasi pemberi teken*

<span id="page-11-3"></span>Pada gambar di atas pemberi teken harus memasukan passphrase, agar terekam siapa yang memberikan teken.apabila sudah selesai maka akan muncul kotak dialog seperti berikut :

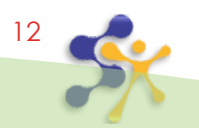

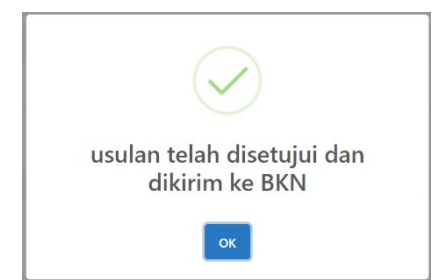

<span id="page-12-0"></span>*Gambar 20.Usul telah selesai di teken dan dikirim ke BKN*

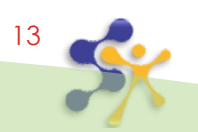